### **User Story**

As a law firm, LK and Partners law office receives a number of criminal cases from different clients. These cases must be assessed completely and keenlyby conducting deeper investigation and verification of facts.

Nimfa, as the owner and as a defense attorney, has to analyze each submitted case. She reads the initial report of each case and provides assessment or blueprint of a further investigation for each case. As part of the assessment, she chooses specific people, legal investigators and associates in her law firm, who will complete a team who will conduct a deeper investigation for a specific case. Additionally, she also provides insights and recommendations based on the key points from the initial report on what and how the team should conduct the investigation.

As perk of taking into consideration the fiori app, Nimfa is now more flexible in assessing criminal cases and able to review her legal investigators and practitioners' current utilization, professional background, and skills to appropriately group them for a specific case.

#### **Persona**

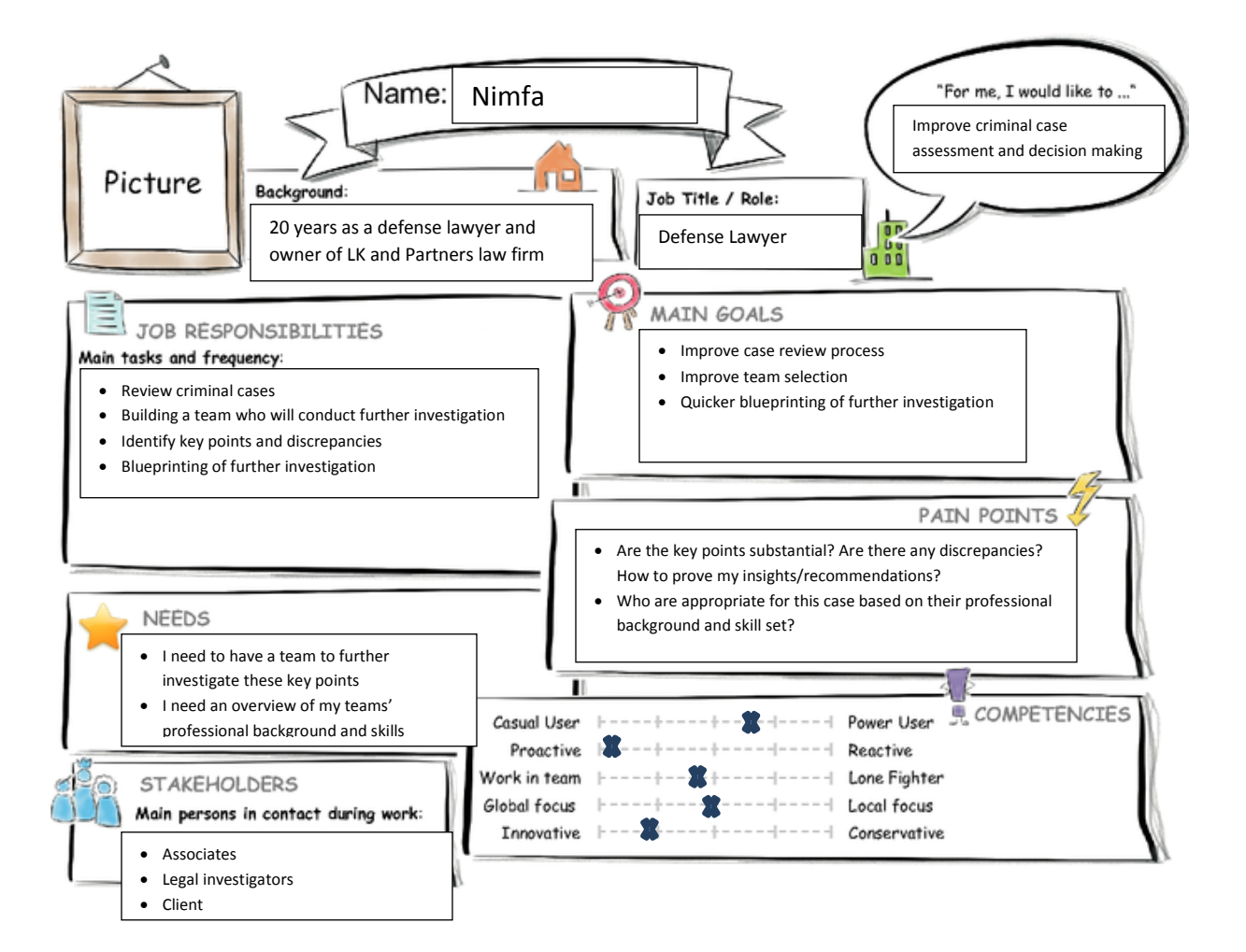

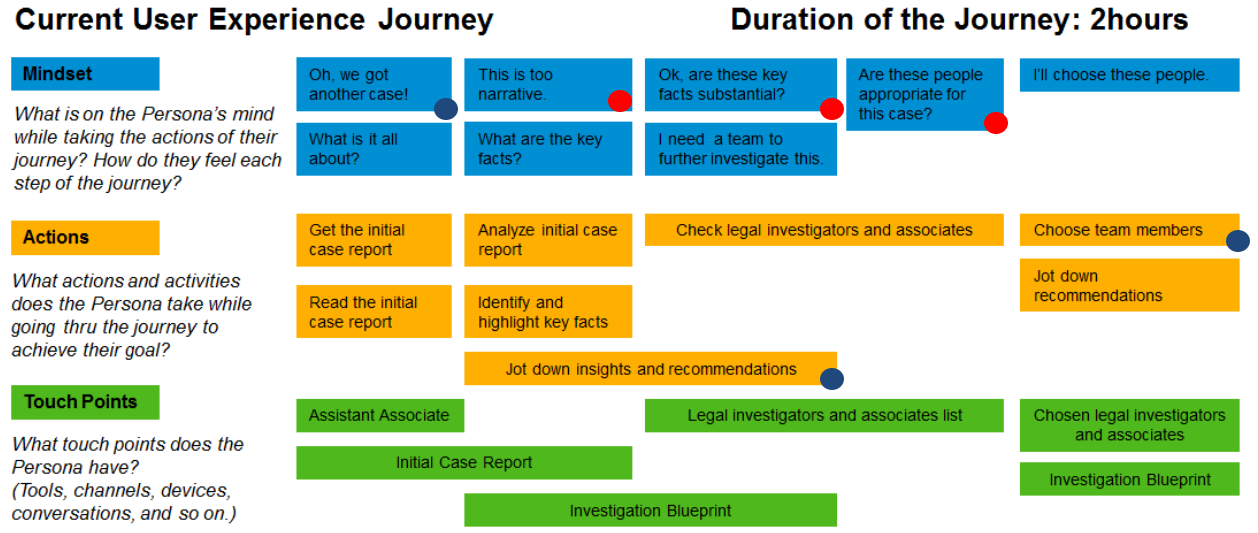

## **Point of View**

Nimfa needs a way to easily review crime cases so that she could give comments and recommendations for a further investigation as soon as possible.

Nimfa needs a way to have a quick view of her legal investigators and associates' profile and current utilization percentage so that she could come up with an appropriate team for a specific case.

# **Mockup / Set of Mockups**

Original Mockups from the Design Challenge

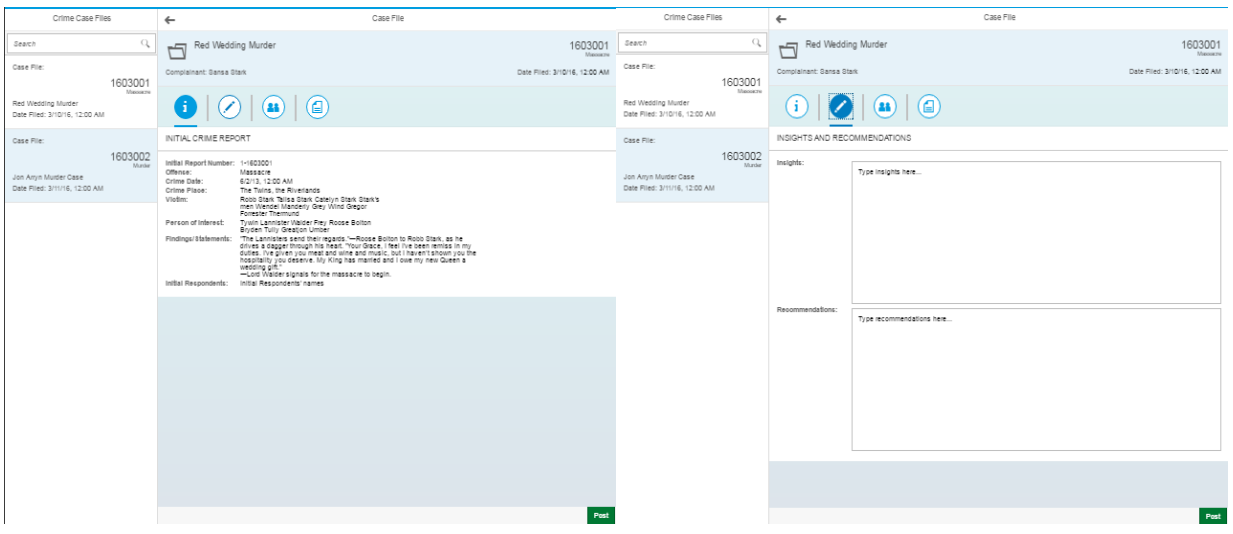

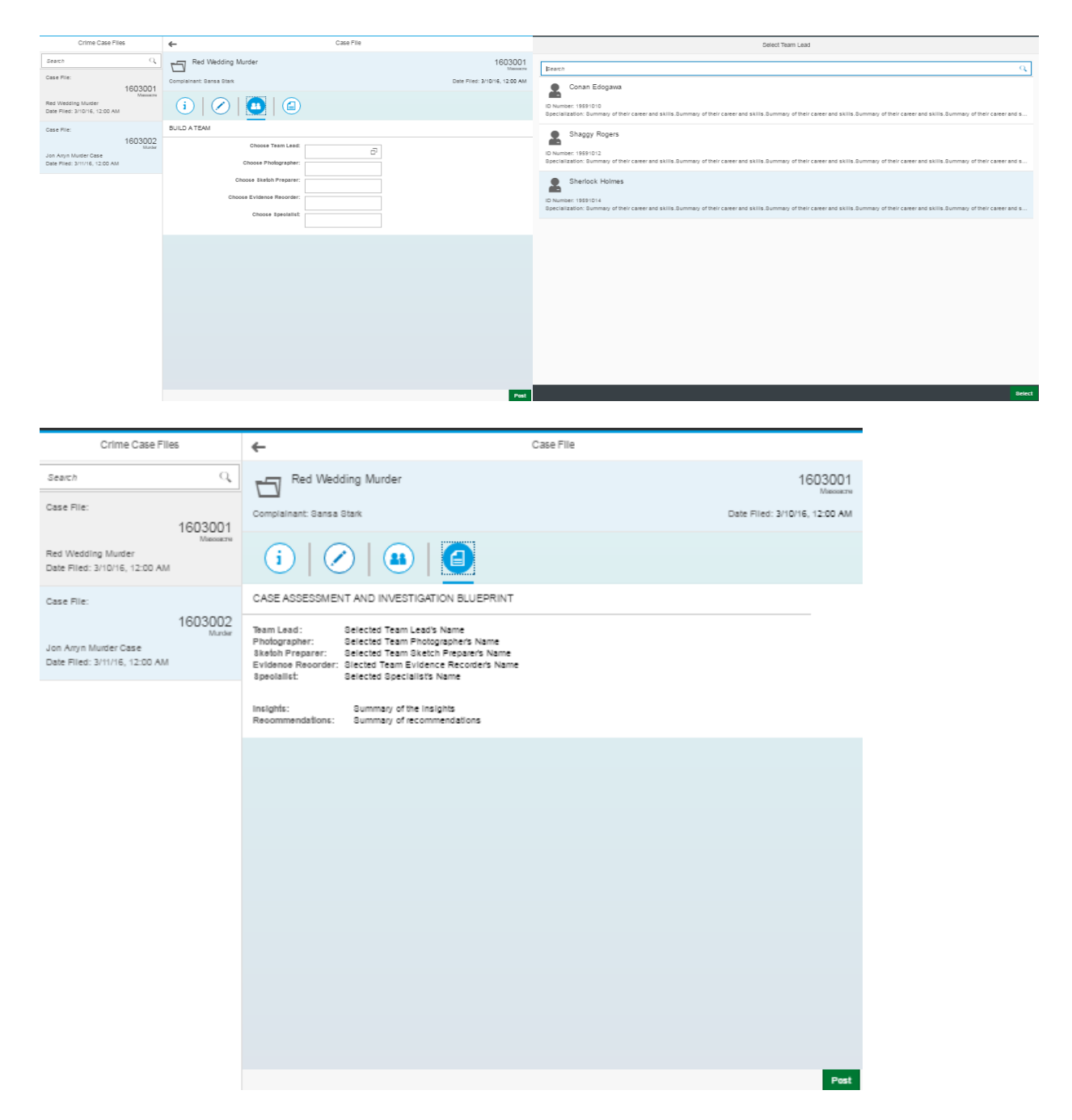

### **Study**

**[https://standard.experiencesplash.com/home/projects/e16cf44835ae72fc0ba8d5a8/research/participant/26d5](https://standard.experiencesplash.com/home/projects/e16cf44835ae72fc0ba8d5a8/research/participant/26d56c2a74ca0ebf0baa306d) [6c2a74ca0ebf0baa306d](https://standard.experiencesplash.com/home/projects/e16cf44835ae72fc0ba8d5a8/research/participant/26d56c2a74ca0ebf0baa306d)**

### **SAP Web IDE App Prototype**

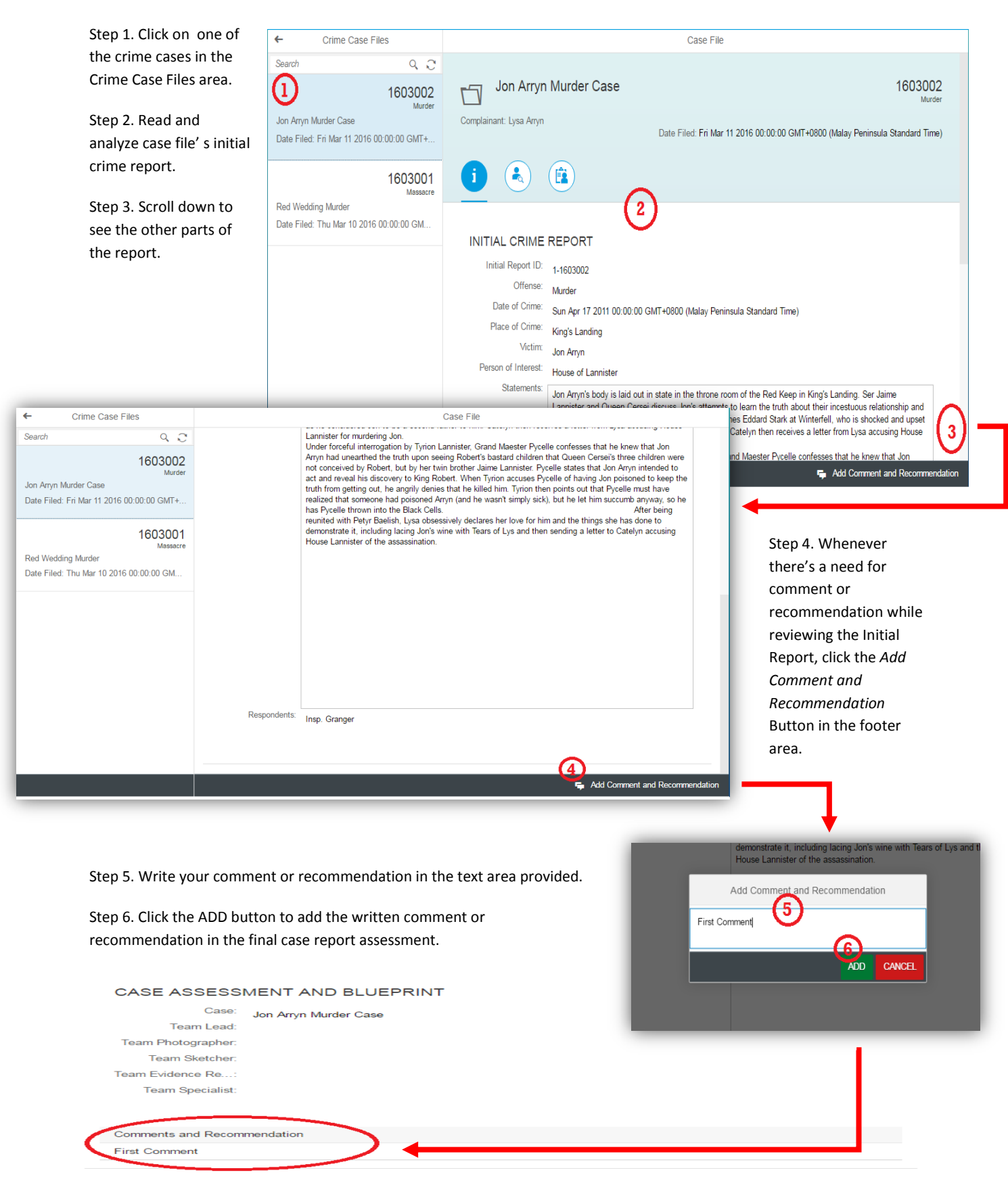

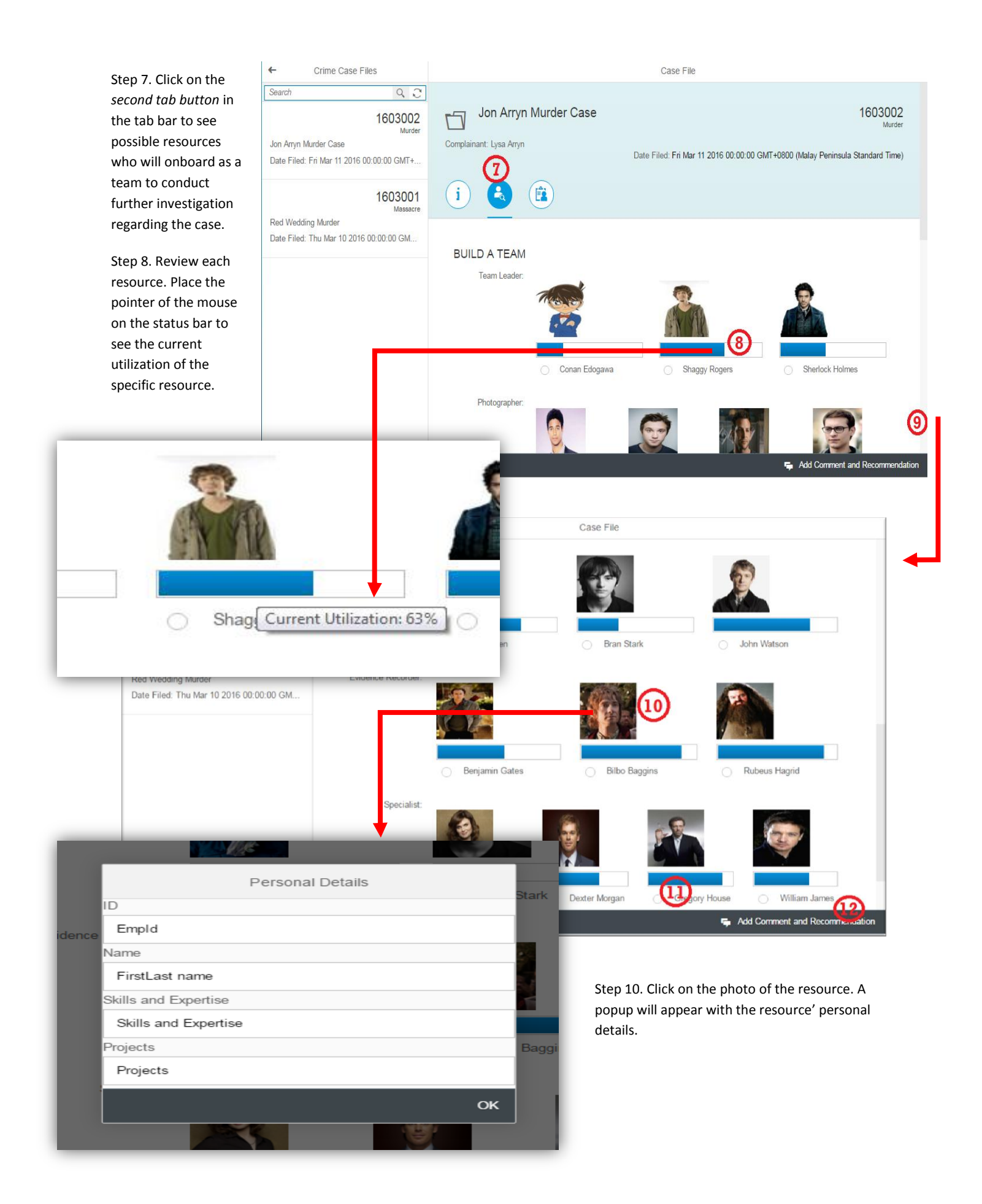

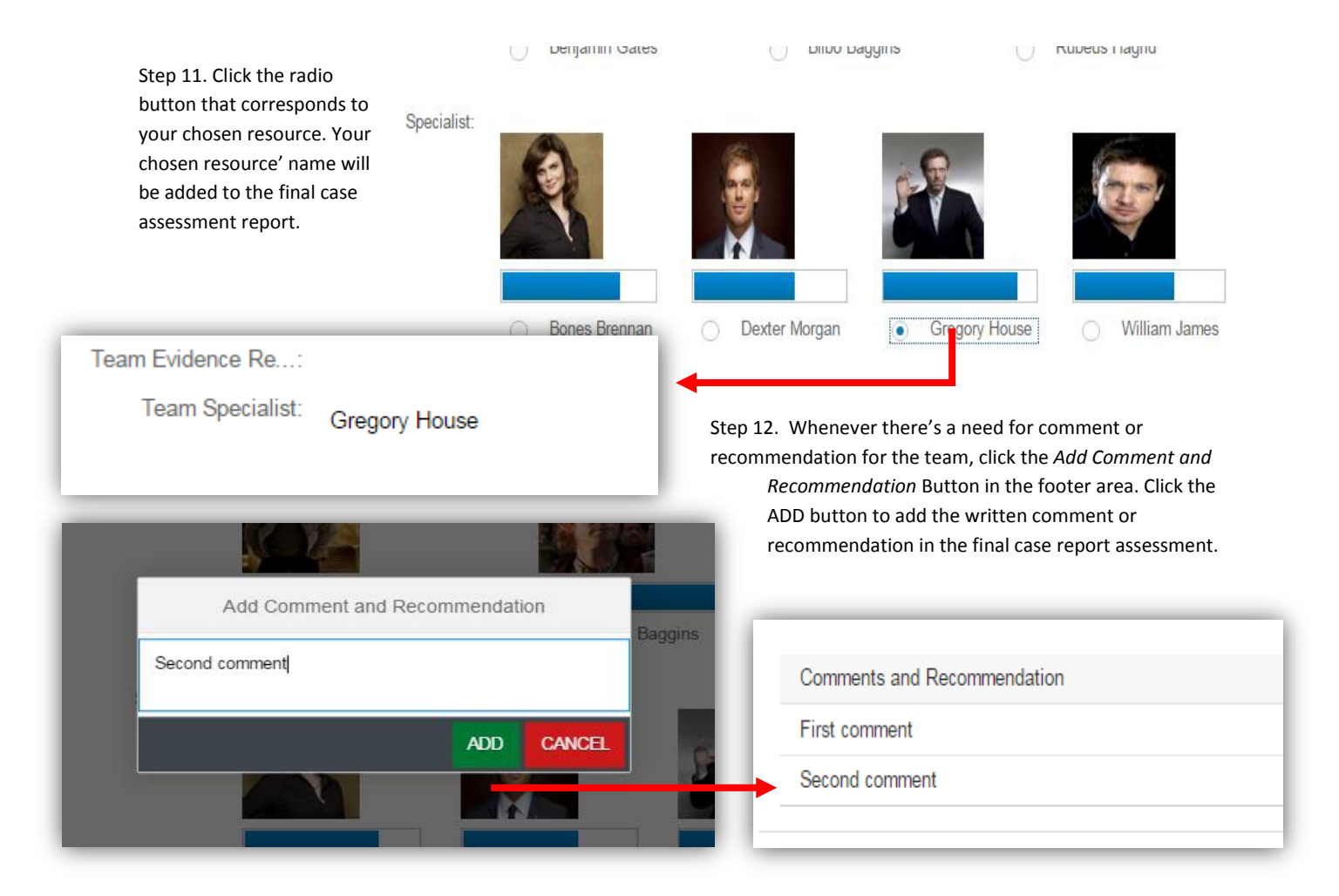

Second comment

Step 13. Click on the *third tab* in the tab bar to see and review final case assessment.

Step 14. Click the Post Button in the footer area to create and notify resources about the assignment.

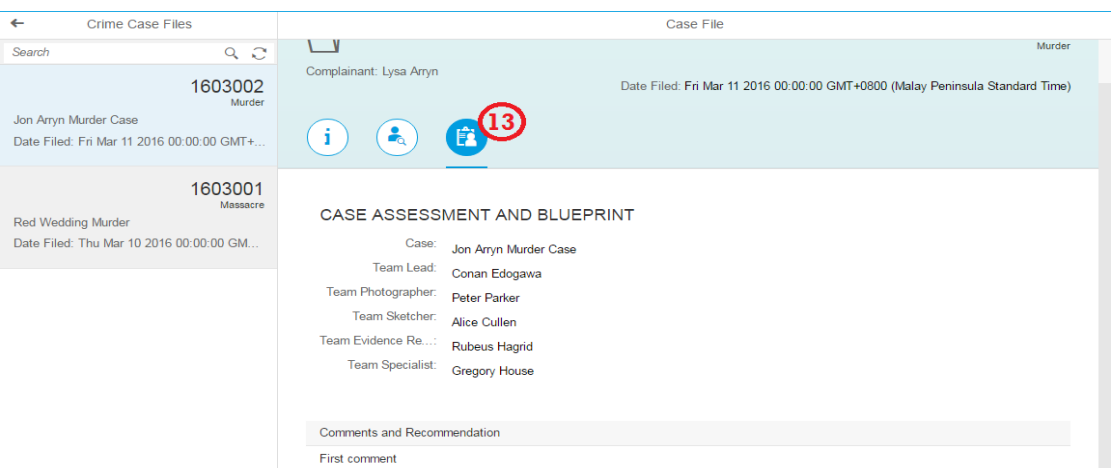